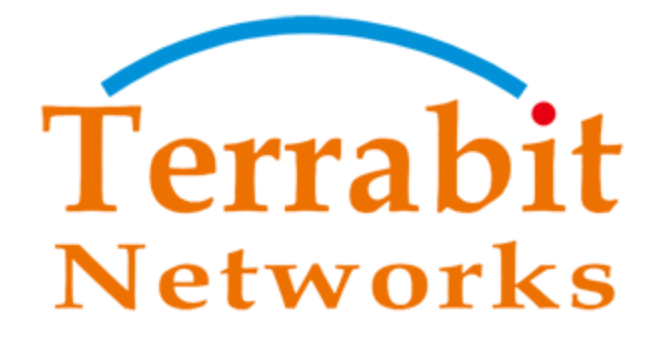

# TÀI LIỆU SỬ DỤNG<br>CHƯƠNG TRÌNH KIỂM TRA BIÊN BẢN ÁP GIÁ & HỆ THỐNG ĐO ĐẾM

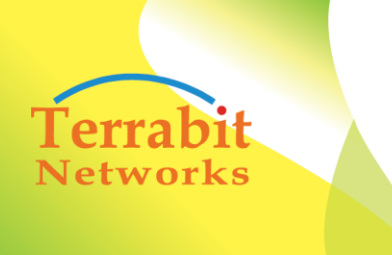

Head office: 6<sup>th</sup> floor, Area A, Waseco Building, 10 Pho Quang Street, Ward 2 Tan Binh District, HCMC, Vietnam Tel: +(84-8) 3844 6821 | Fax: +(84-8) 3844 6824

# TÀI LIỆU HƯỚNG DẦN KỸ THUẬT SỬ DỤNG TRÊN MÁY TÍNH BẢNG

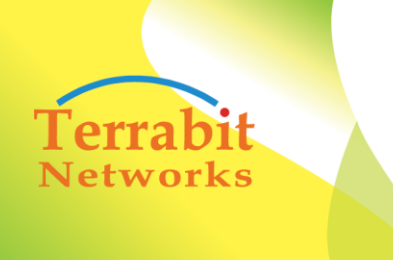

Head office: 6<sup>th</sup> floor, Area A, Waseco Building, 10 Pho Quang Street, Ward 2 Tan Binh District, HCMC, Vietnam Tel: +(84-8) 3844 6821 | Fax: +(84-8) 3844 6824

## **SỬ DỤNG TRÊN THIẾT BỊ DI ĐỘNG (DÀNH CHO NHÓM NHÂN VIÊN ĐI KIỂM TRA)**

## **1. Cấu hình Máy Tính Bảng kết nối Server**

- Để cấu hình máy tính bảng, yêu cầu nhân viên phải có account Quản Trị để vào cấu hình
- Thông tin cấu hình bao gồm:
	- Mã đơn vị
	- $\checkmark$  Thông tin IP & port

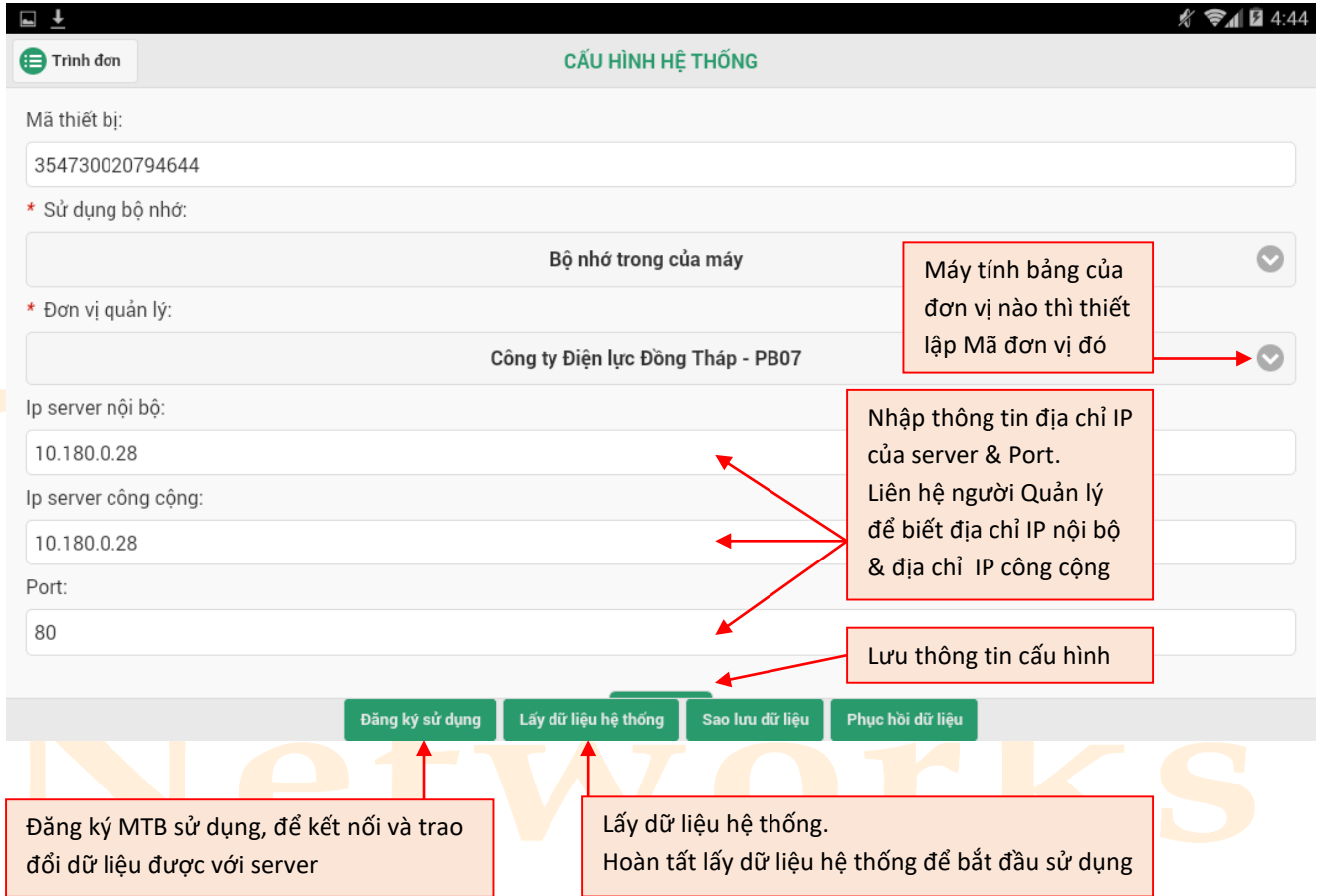

**Lưu ý**:việc cấu hình hệ thống sẽ do người người quản lý thiết lập ban đầu, và chỉ setup 1 lần đầu tiên khi cài đặt chương trình (hoặc chương trình được cài lại phiên bản mới).

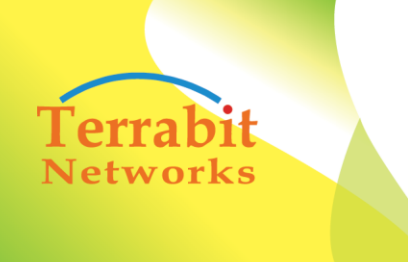

Head office: 6<sup>th</sup> floor, Area A, Waseco Building, 10 Pho Quang Street, Ward 2 Tan Binh District, HCMC, Vietnam Tel: +(84-8) 3844 6821 | Fax: +(84-8) 3844 6824

#### **2. Đăng nhập hệ thống**

- Nhân viên kiểm tra, cầm thiết bị di động và đã được cấp account để đăng nhập vào hệ thống để thực hiện các thao tác tiếp theo.
- $\triangleright$  Mở chương trình.
- Gõ thông tin: **Tên đăng nhập** & **Mật khẩu**, chạm nút lệnh **Đăng nhập** để đăng nhập vào chương trình.
- Màn hình đăng nhập như sau:

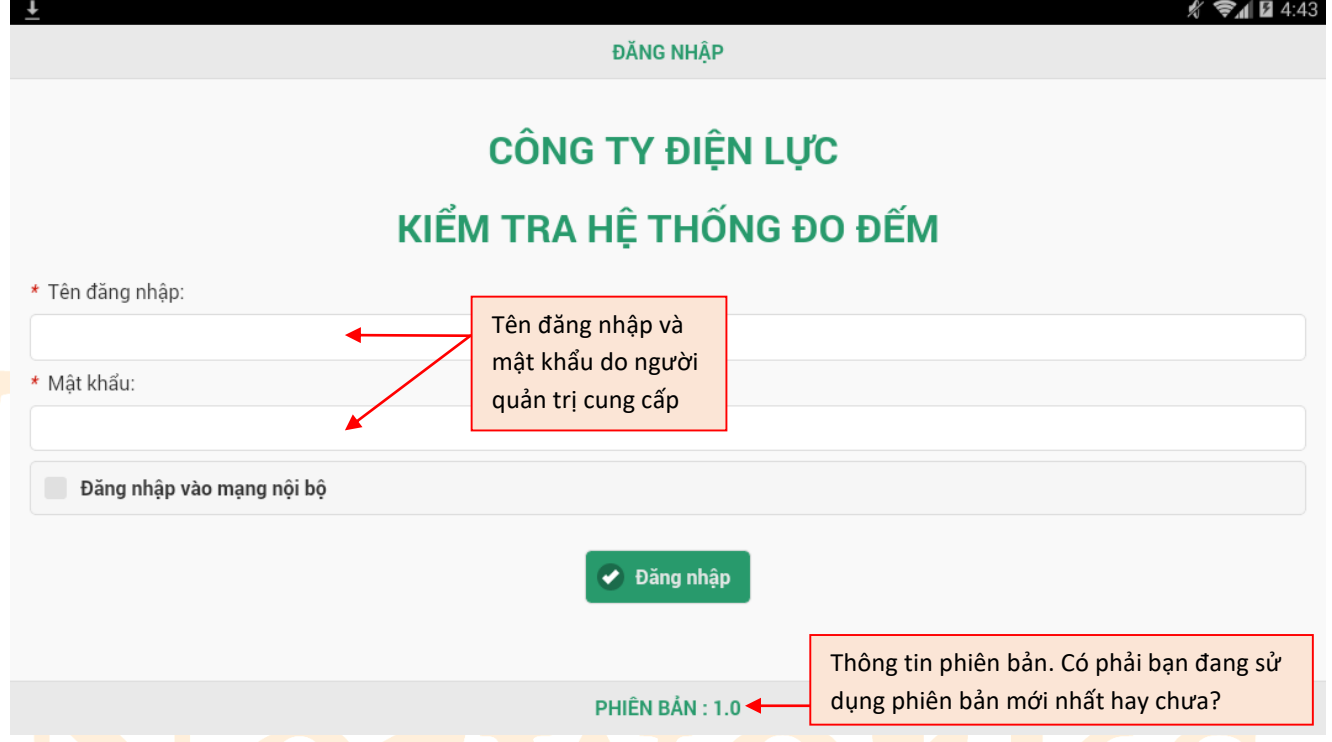

**Lưu ý**:thông tin đăng nhập mặc định là tên viết tắt của nhân viên, (**tên đăng nhập & mật khẩu giống nhau**), liên hệ người quản lý để biết thông tin thêm về tài khoản đăng nhập.

#### **3. Cập nhật thông tin kiểm tra từ server**

 $\triangleright$  Nhân viên đăng nhập thành công, sẽ vào màn hình chính các hạng mục công việc theo biểu mẫu và yêu cầu.

#### **3.1. Thông tin màn hình Trang chủ**

 Nhân viên click vào menu góc phải "**Cập nhật công việc**" để lấy tất cả các công việc kiểm tra được phân công cho nhân viên hoặc nhóm kiểm tra.

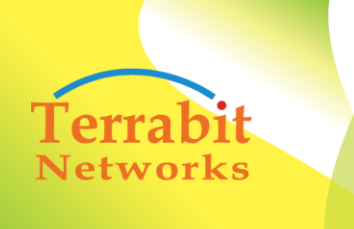

Head office: 6<sup>th</sup> floor, Area A, Waseco Building, 10 Pho Quang Street, Ward 2 Tan Binh District, HCMC, Vietnam Tel: +(84-8) 3844 6821 | Fax: +(84-8) 3844 6824

Màn hình Trang chủ chi tiết:

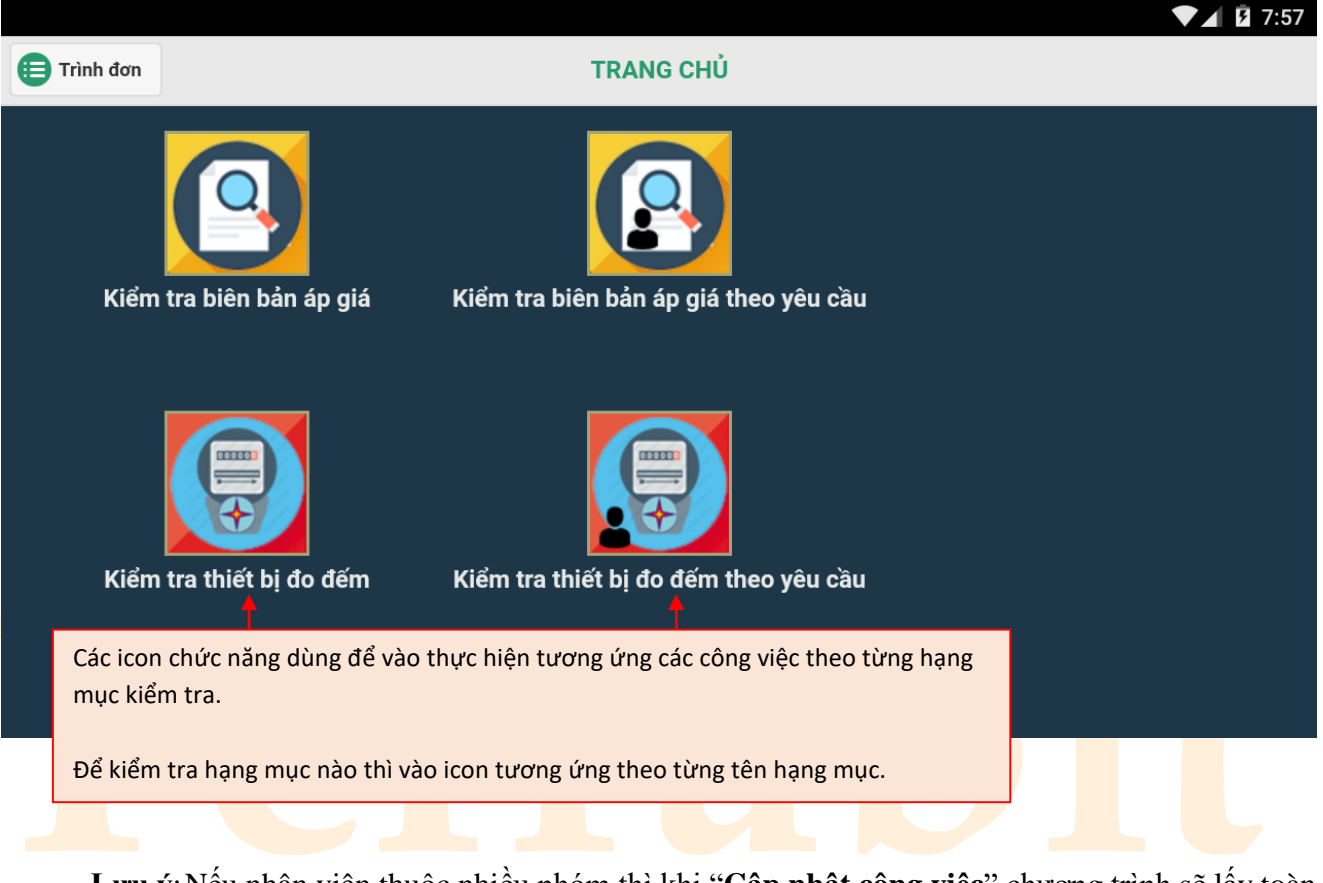

**Lưu ý**:Nếu nhân viên thuộc nhiều nhóm thì khi "**Cập nhật công việc**" chương trình sẽ lấy toàn bộ khối lượng công việc của nhân viên đó của nhiều nhóm. Do đó nhân viên không cần phải lấy nhiều lần khi đăng nhập ở nhóm khác nhau (*phải có 3G hoặc Wifi khi cập nhật*).

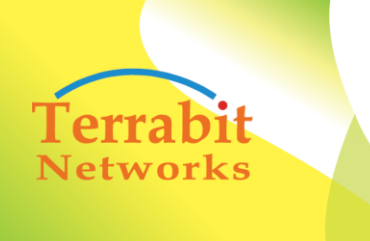

Head office: 6<sup>th</sup> floor, Area A, Waseco Building, 10 Pho Quang Street, Ward 2 Tan Binh District, HCMC, Vietnam Tel: +(84-8) 3844 6821 | Fax: +(84-8) 3844 6824

## **3.2. Trước khi kiểm tra cần cập nhật Danh sách vật tư**

- Trước khi kiểm tra nhân viên cần cập nhật Danh sách vật tư, để hỗ trợ cho việc nhập dữ liệu kiểm tra nhanh và đồng nhất. (*phải có 3G hoặc Wifi khi thực hiện chức năng này).*
- Để cập nhật thực hiện như sau:

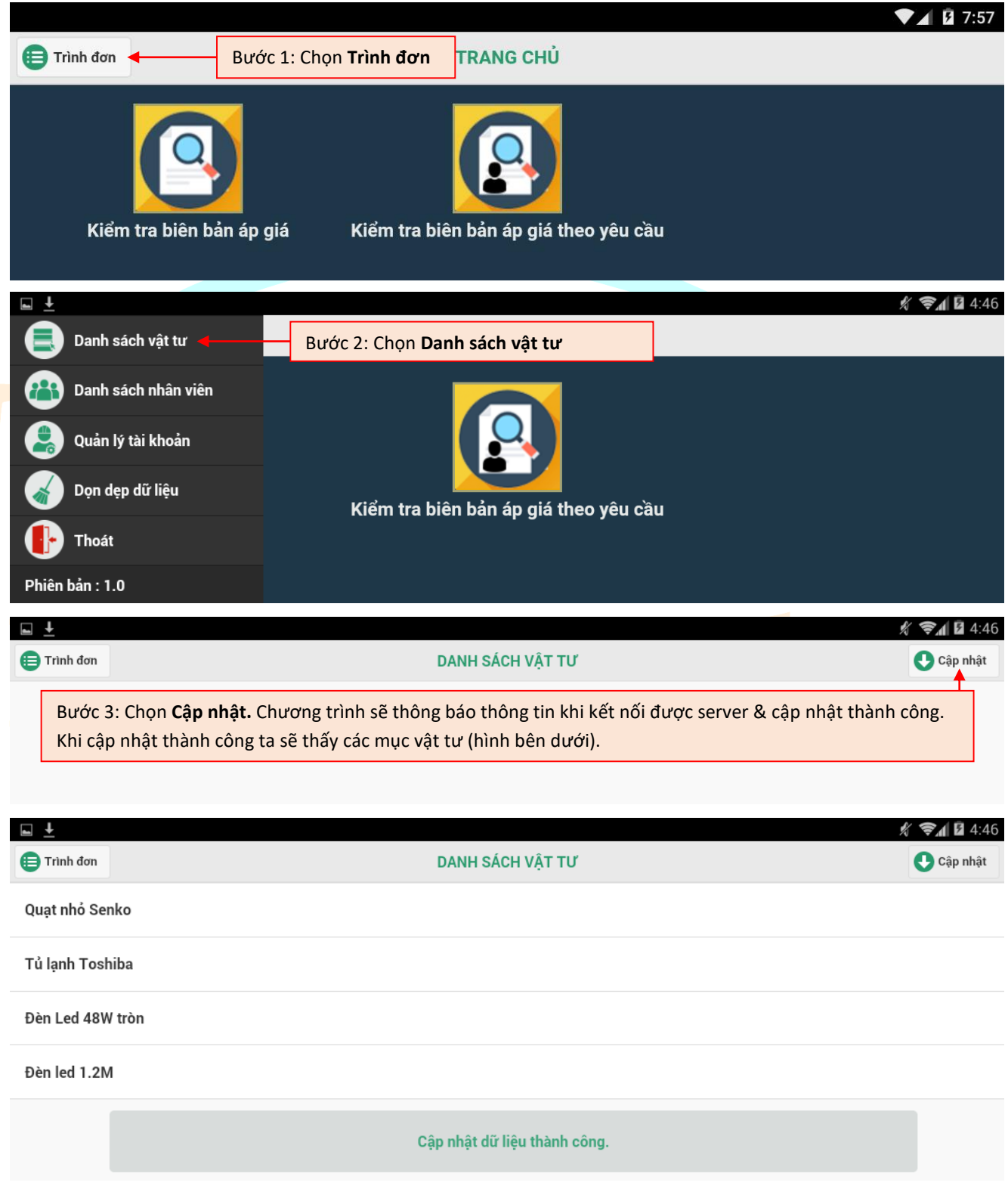

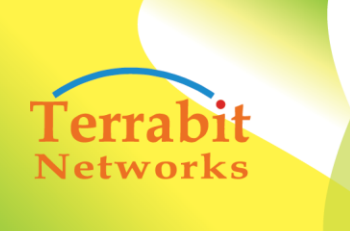

- **4. Thực hiện kiểm tra, chụp ảnh & gửi về server**
	- **4.1. Kiểm tra Biên Bản Áp Giá**
		- Để thực hiện công việc, thao tác như sau:

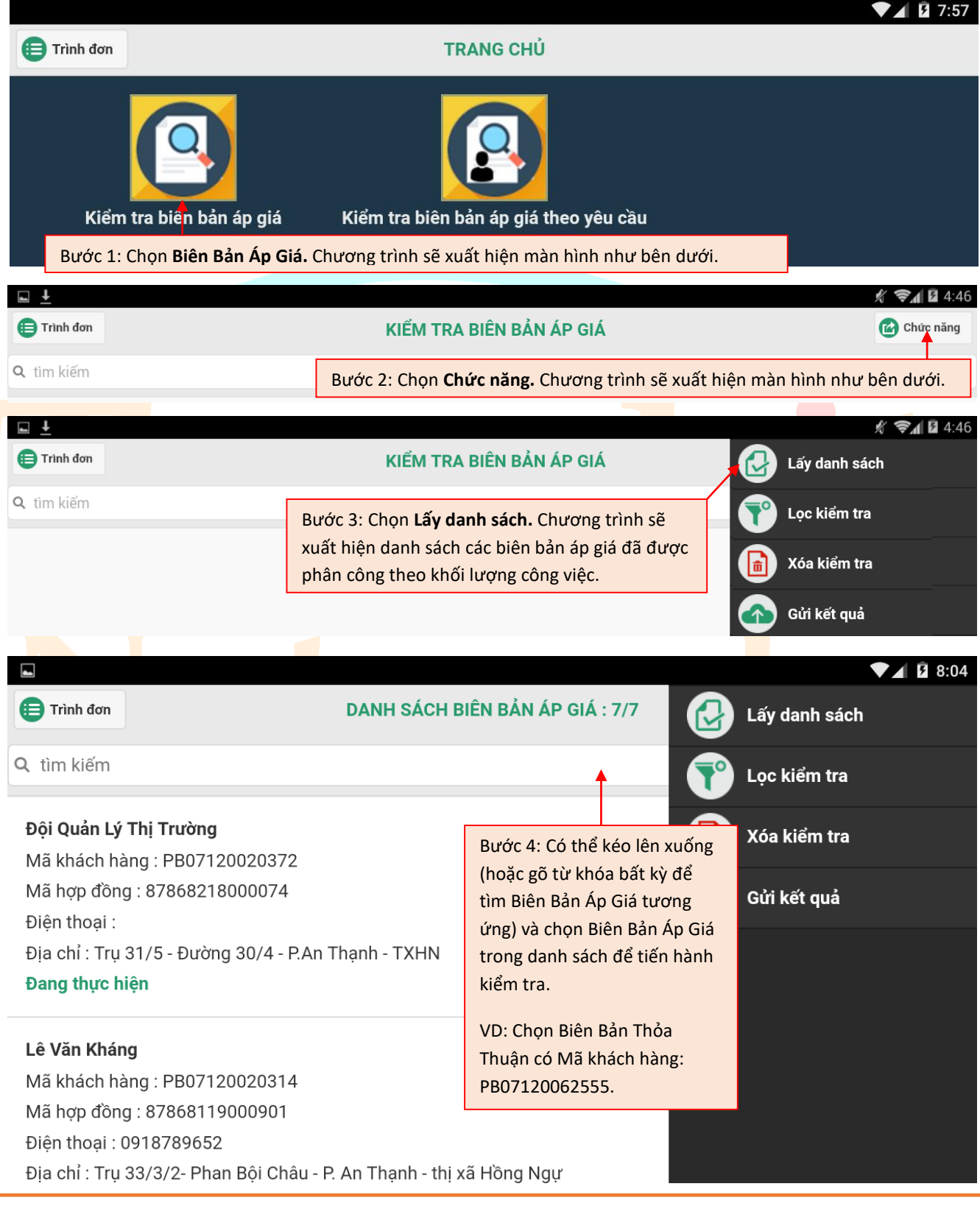

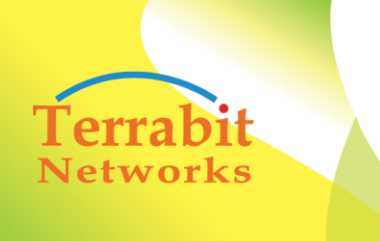

Head office: 6<sup>th</sup> floor, Area A, Waseco Building, 10 Pho<br>Quang Street, Ward 2 Tan Binh District, HCMC, Vietnam Tel: +(84-8) 3844 6821 | Fax: +(84-8) 3844 6824

 Trong ví dụ, ta chọn Biên Bản Áp Giá có Mã khách hàng: PB07120062555 & tiến hành kiểm tra, màn hình thể hiện như sau:

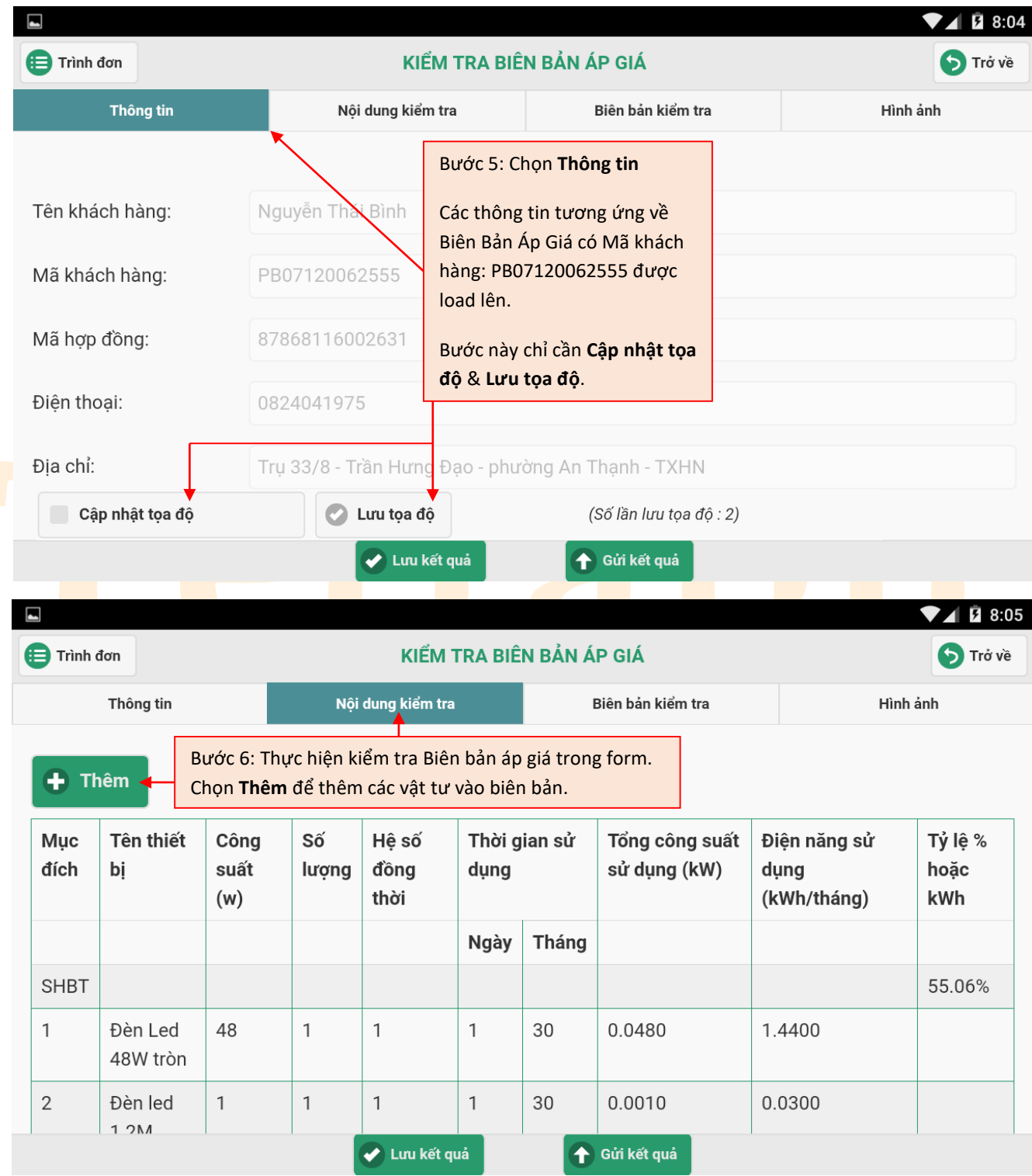

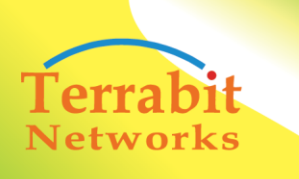

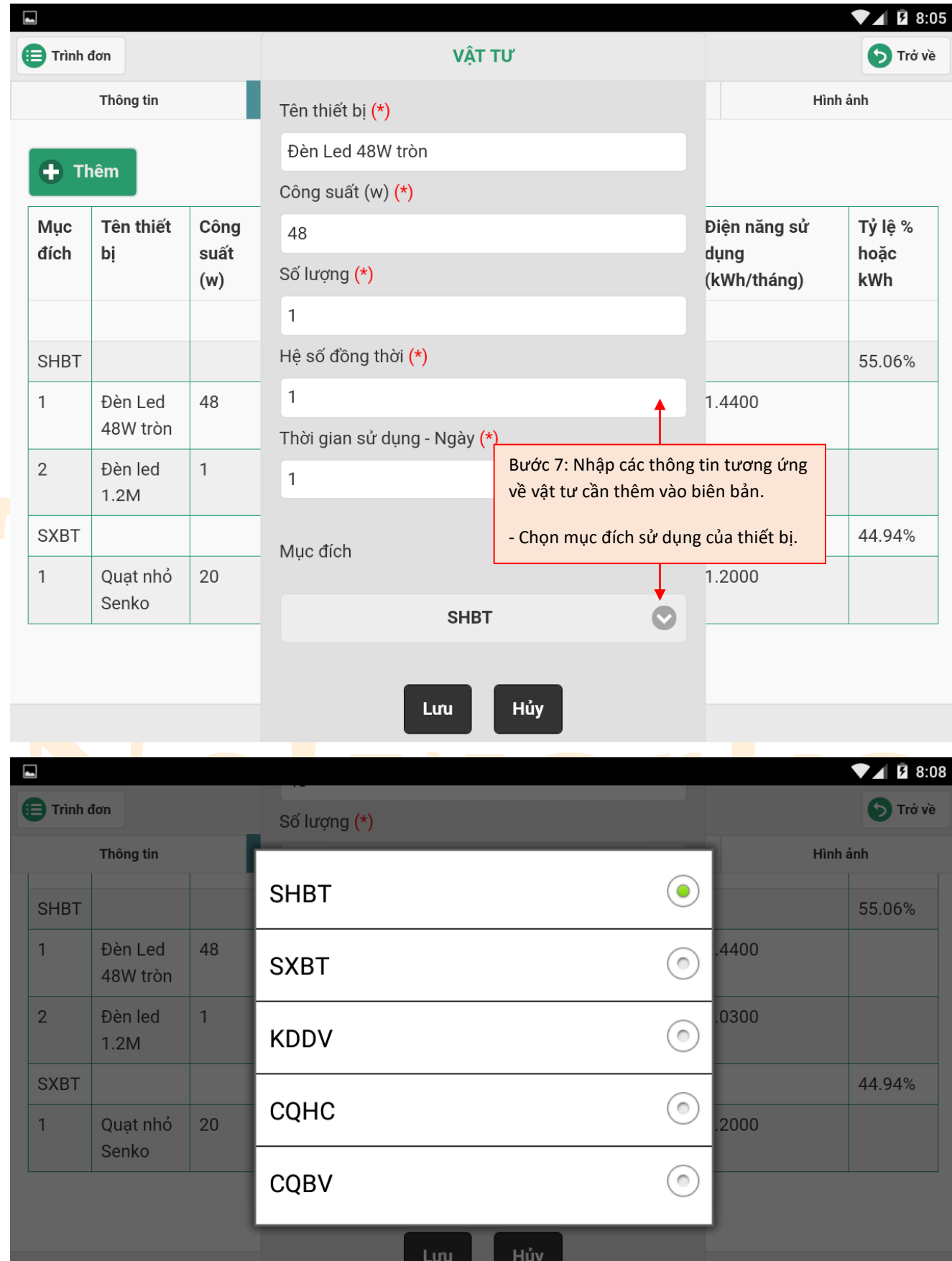

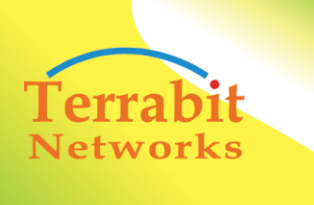

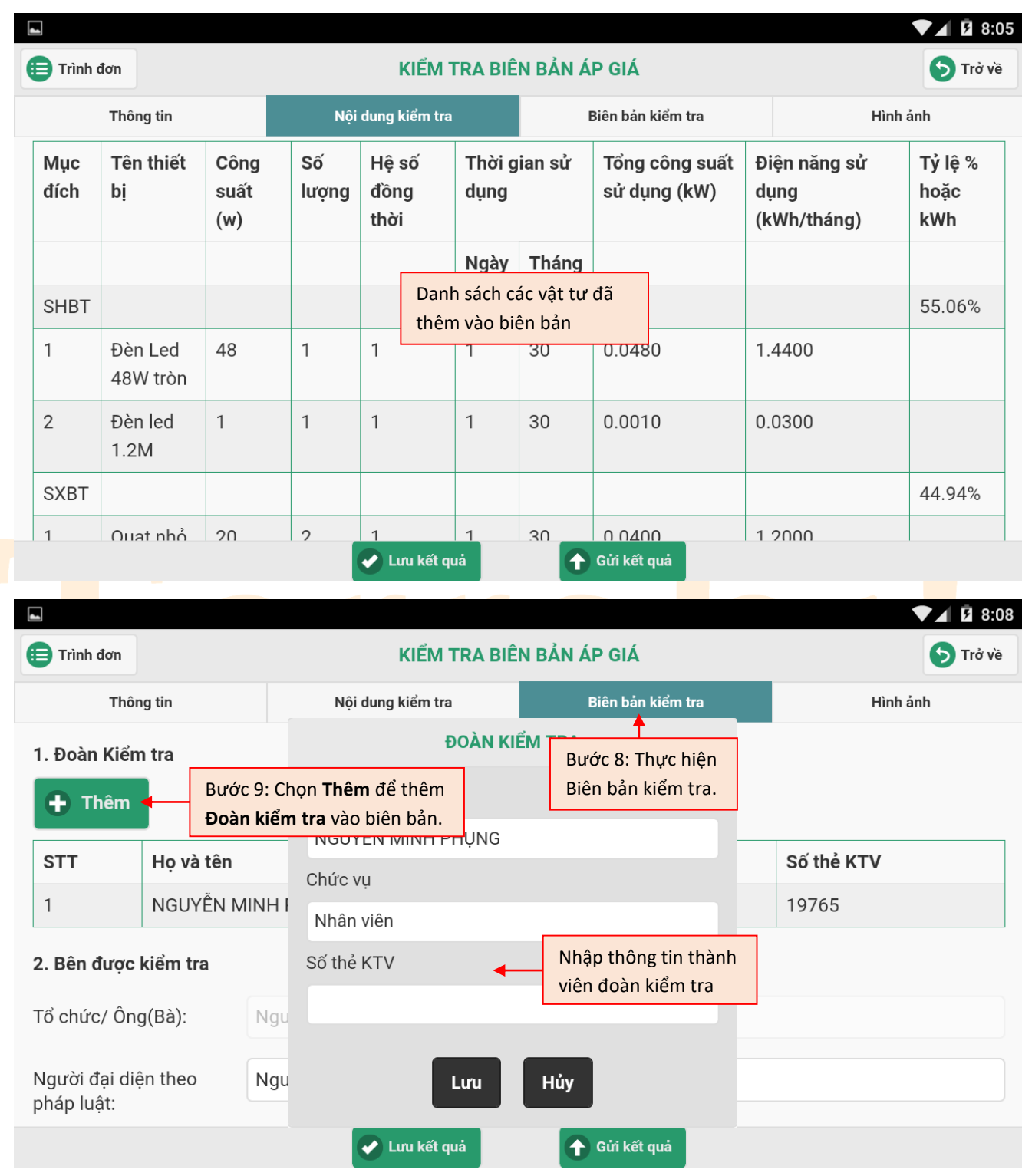

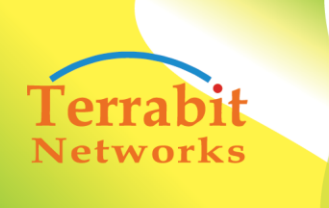

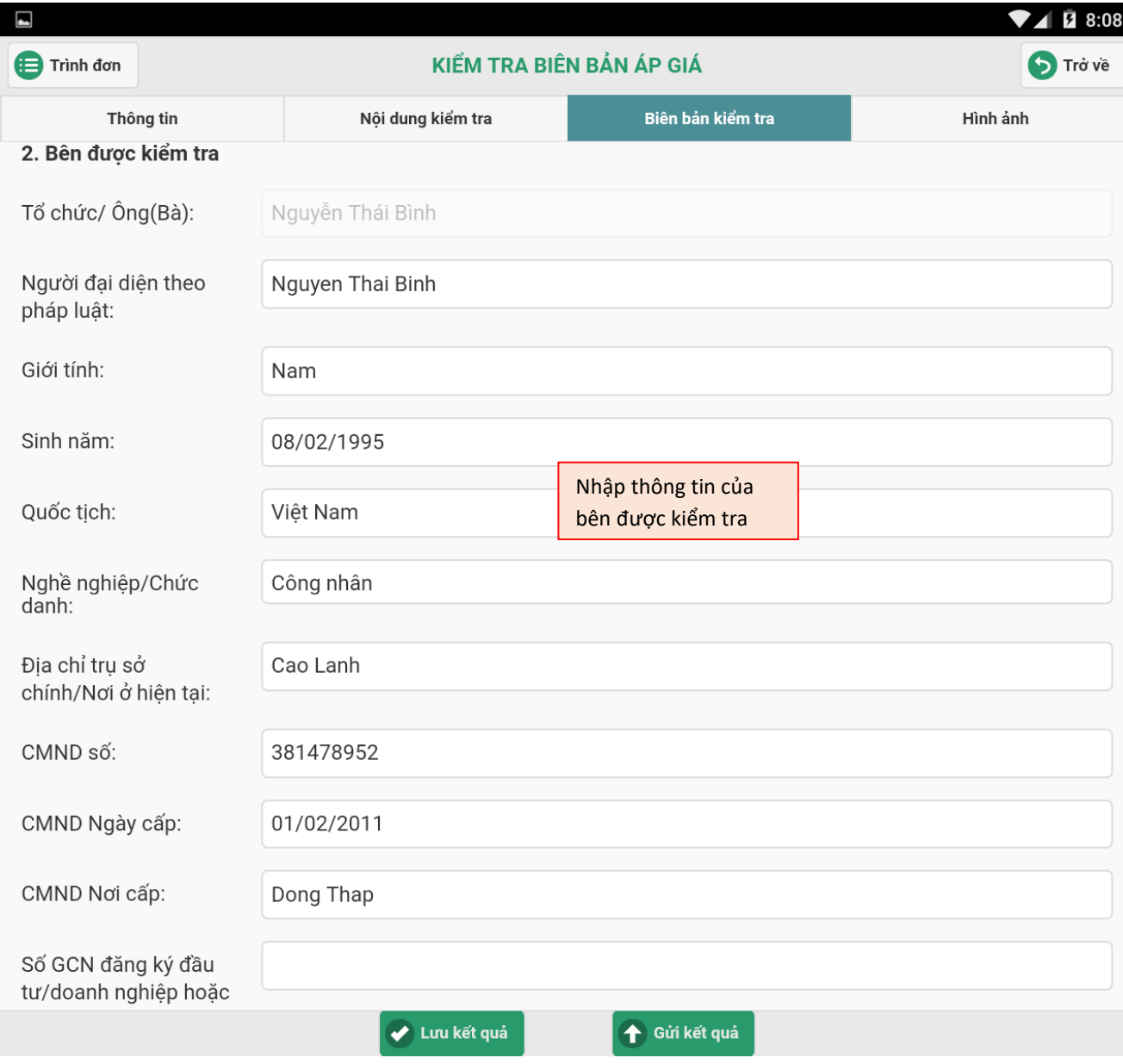

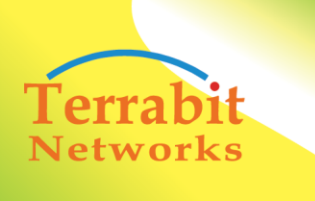

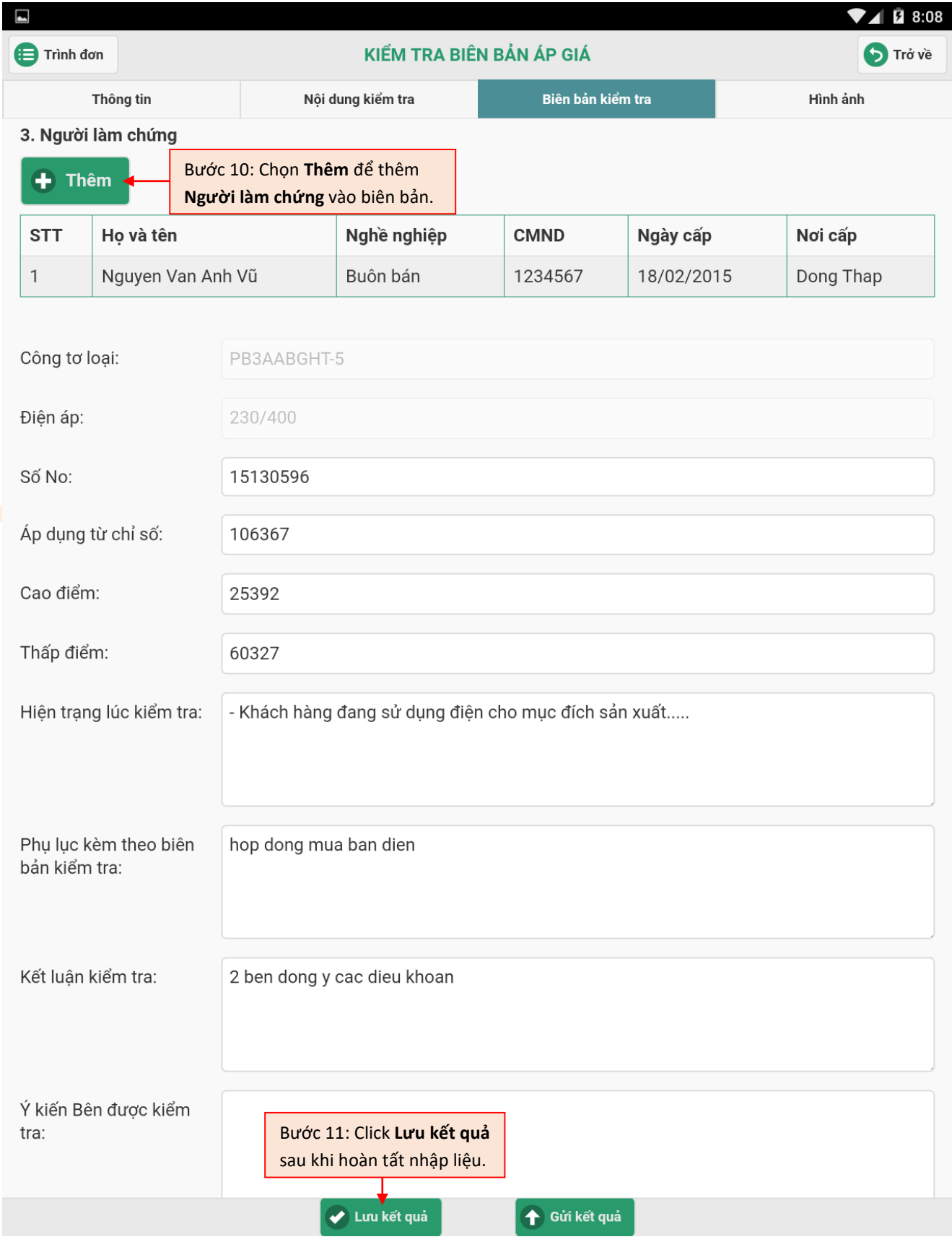

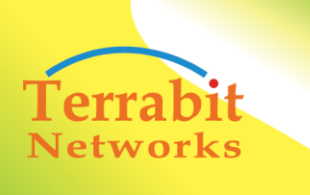

Head office: 6<sup>th</sup> floor, Area A, Waseco Building, 10 Pho Quang Street, Ward 2 Tan Binh District, HCMC, Vietnam Tel: +(84-8) 3844 6821 | Fax: +(84-8) 3844 6824

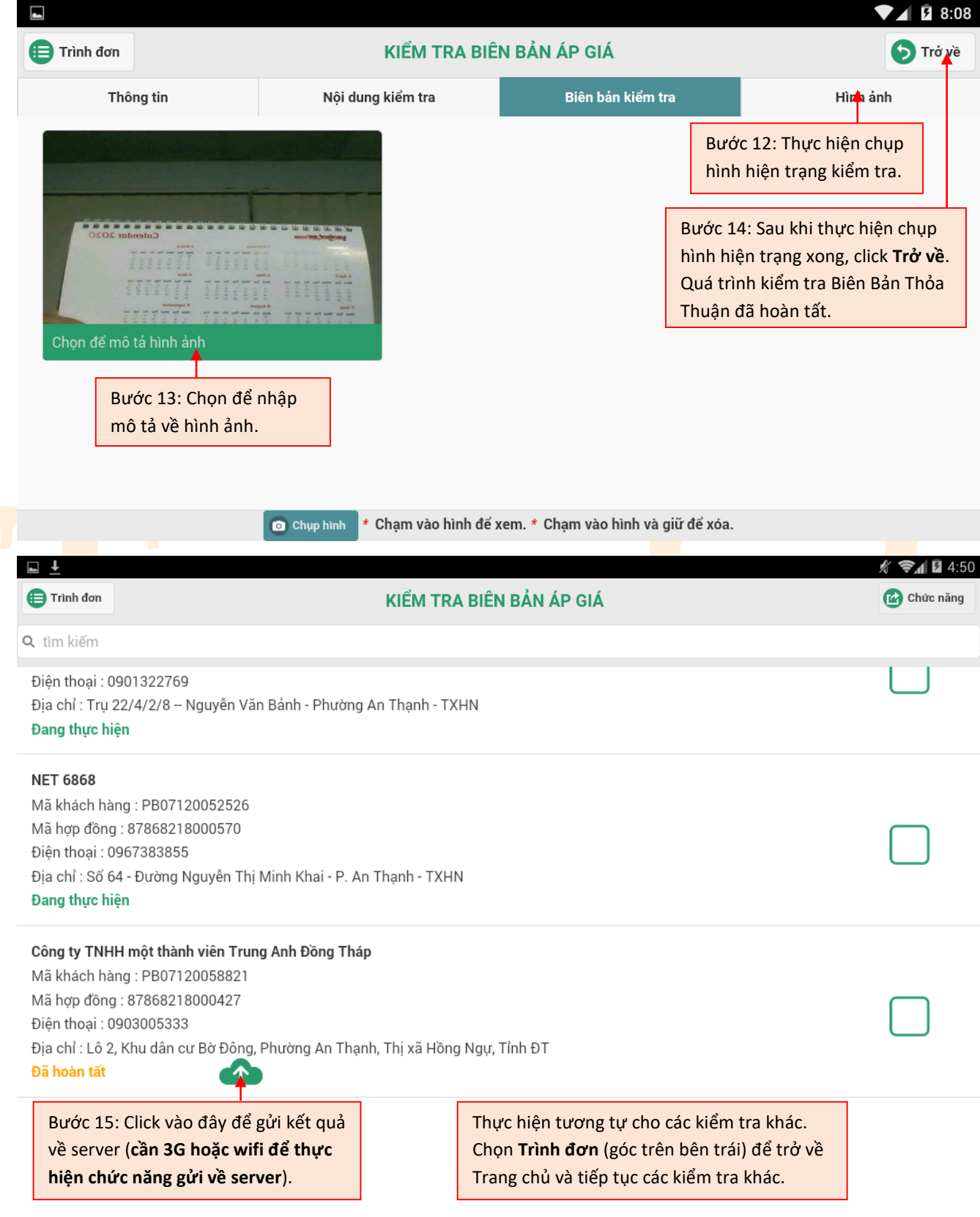

**4.2. Thực hiện Kiểm Tra Thiết Bị Đo Đếm, …** (thực hiện tương tự như trên)

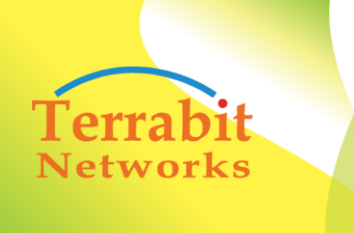

Head office: 6<sup>th</sup> floor, Area A, Waseco Building, 10 Pho Quang Street, Ward 2 Tan Binh District, HCMC, Vietnam Tel: +(84-8) 3844 6821 | Fax: +(84-8) 3844 6824

### **5. Thay đổi mật khẩu đăng nhập**

 Từ màn hình Trang chủ, thực hiện vào quản lý tài khoản để thay đổi mật khẩu đăng nhập. Chi tiết xem hình sau:

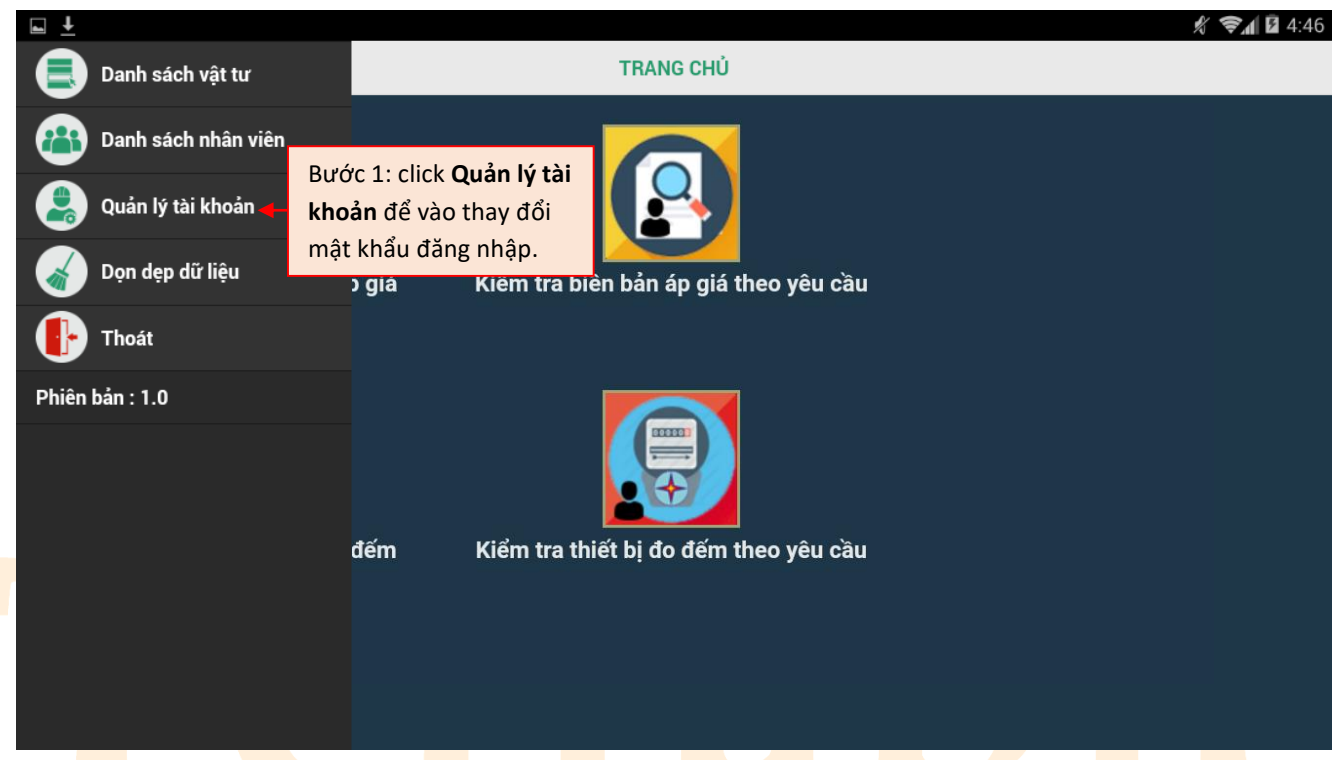